# **ICE-100B Emulator User's Guide**

Revision 1.1, July 2012

Part Number 82-000225-01

Analog Devices, Inc. One Technology Way Norwood, Mass. 02062-9106

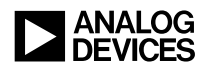

### **Copyright Information**

© 2012 Analog Devices, Inc., ALL RIGHTS RESERVED. This document may not be reproduced in any form without prior, express written consent from Analog Devices, Inc.

Printed in the USA.

### **Disclaimer**

Analog Devices, Inc. reserves the right to make changes to or to discontinue any product or service identified in this publication without notice.

Analog Devices assumes no liability for Analog Devices applications assistance, customer product design, customer software performance, or infringement of patents or services described herein. In addition, Analog Devices shall not be held liable for special, collateral, incidental or consequential damages in connection with or arising out of the furnishing, performance, or use of this product.

Analog Devices products are not intended for use in life-support applications, devices, or systems. Use of an Analog Devices product in such applications without the written consent of the appropriate Analog Devices officer is prohibited.

Users are restricted from copying, modifying, distributing, reverse engineering and reverse assembling or reverse compiling the Analog Devices emulator operational software (one copy may be made for back-up purposes only).

### Trademark and Service Mark Notice

The Analog Devices logo, Blackfin, CrossCore, EngineerZone, EZ-Board, EZ-KIT Lite, SHARC, and VisualDSP++ are registered trademarks of Analog Devices, Inc.

All other brand and product names are trademarks or service marks of their respective owners.

## **Regulatory Compliance**

C E

The ICE-100B emulators are designed to be used solely in a laboratory environment. The emulators are not intended for use as a consumer end product or as a portion of a consumer end product. The emulator board is an open system design which does not include a shielded enclosure and therefore may cause interference to other electrical devices in close proximity. This board should not be used in or near any medical equipment or RF devices.

The ICE-100B emulators have been certified to comply with the essential requirements of the European EMC directive 2004/108/EC and therefore carries the "CE" mark.

The ICE-100B emulators have been appended to Analog Devices, Inc. EMC Technical File (EMC TF) referenced DSPTOOLS1, issue 2 dated June 4, 2008 and was declared CE compliant by an appointed Notified Body (No.0673) as listed below.

Notified Body Statement of Compliance: is Z600ANA2.034 dated May 18, 2009.

> Issued by: Technology International (Europe) Limited 56 Shrivenham Hundred Business Park Shrivenham, Swindon, SN6 8TY, UK

The ICE-100B emulators contain ESD (electrostatic discharge) sensitive devices. Electrostatic charges readily accumulate on the human body and equipment and can discharge without detection. Permanent damage may occur on devices subjected to high-energy discharges. Proper ESD precautions are recommended to avoid performance degradation or loss of functionality. Store unused emulators in the protective shipping package.

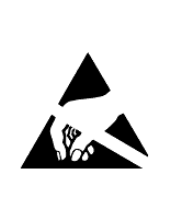

# **CONTENTS**

### **PREFACE**

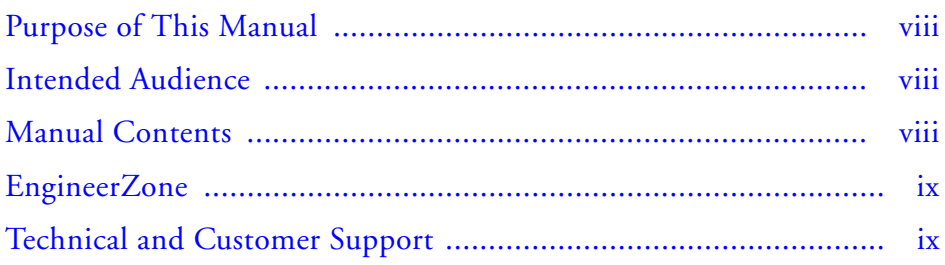

### **GETTING STARTED**

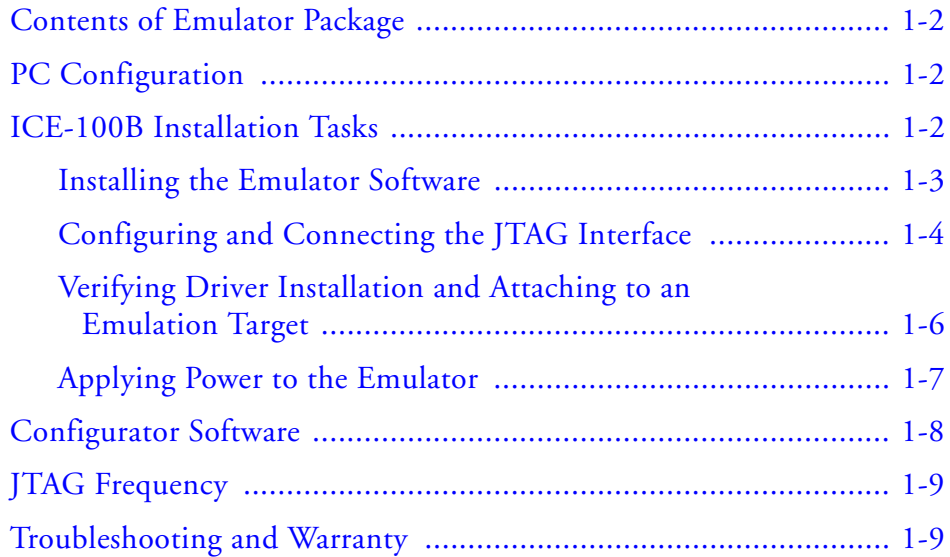

#### **Contents**

### **HARDWARE DESCRIPTION**

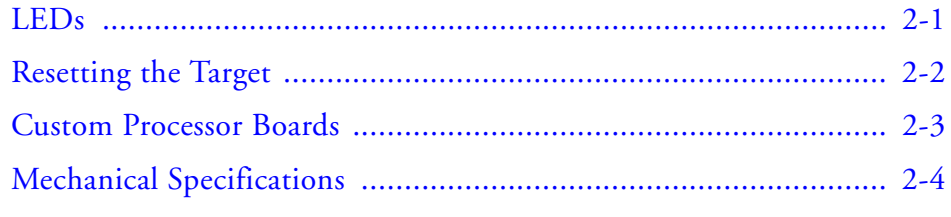

### **SUPPORT**

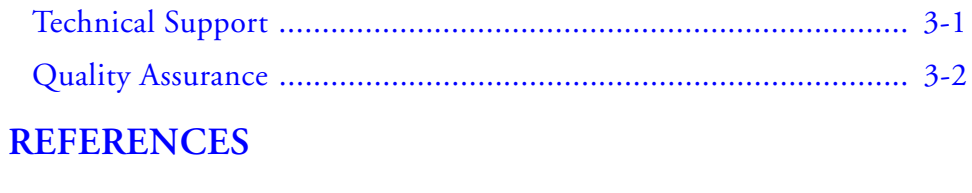

# **INDEX**

# **PREFACE**

Thank you for purchasing the ICE-100B emulator. The ICE-100B emulator is used in conjunction with the CrossCore® Embedded Studio and VisualDSP++ $^{\circledR}$  development environments to create, test, and debug advanced processor application software on Analog Devices Blackfin® processors.

The ICE-100B emulator provides state-of-the-art support for JTAG-compliant Analog Devices processors. Key features of the ICE-100B emulator include:

- Plug-n-Play, USB 2.0 compliant
- High-speed USB device
- USB bus-powered device
- Windows® 7, Windows Vista, or Windows XP SP2 operation
- Multiple processor I/O voltage support:
	- 1.8V, 2.5V, and 3.3V compliance
- Multiprocessor support
- JTAG clock operation of 5 MHz  $\bullet$

Analog Devices carries a wide range of in-circuit emulation products. To learn more about Analog Devices emulators, go to:

http://www.analog.com/en/processors-dsp/software-and-reference-designs/content/tools\_product\_overview/fca.html.

# **Purpose of This Manual**

The ICE-100B Emulator User's Guide provides directions for installing the ICE-100B hardware and software on your PC. The manual also describes how to configure and use the ICE-100B components.

# Intended Audience

This manual is intended to help the customer understand the features and operation of the ICE-100B emulator so they can start using CrossCore Embedded Studio (CCES) and VisualDSP++.

# **Manual Contents**

The manual consists of:

- Chapter 1, "Getting Started" on page 1-1 Provides software and hardware installation procedures, PC system requirements, and basic board information.
- Chapter 2, "Hardware Description" on page 2-1 Provides information on hardware aspects of the ICE-100B emulator.
- Chapter 3, "Support" on page 3-1 Provides technical support contact information.
- Chapter 4, "References" on page 4-1 Provides information about different resources available for developing an application based on an Analog Devices processor.

# **Technical Support**

You can reach Analog Devices processors and DSP technical support in the following ways:

- Post your questions in the processors and DSP support community at EngineerZone<sup>®</sup>: http://ez.analog.com/community/dsp
- Submit your questions to technical support directly at: http://www.analog.com/support
- E-mail your questions about processors, DSPs, and tools development software from CrossCore Embedded Studio or  $V<sub>isu</sub>alDSP<sub>++</sub><sup>(8)</sup>.$

Choose Help > Email Support. This creates an e-mail to processor.tools.support@analog.com and automatically attaches your CrossCore Embedded Studio or VisualDSP++ version information and license. dat file.

E-mail your questions about processors and processor applications to:

processor.support@analog.com or processor.china@analog.com (Greater China support)

- In the USA only, call 1-800-ANALOGD (1-800-262-5643)
- Contact your Analog Devices sales office or authorized distributor. Locate one at: www.analog.com/adi-sales
- Send questions by mail to: Processors and DSP Technical Support Analog Devices, Inc. Three Technology Way

P.O. Box 9106 Norwood, MA 02062-9106 **USA** 

# **Product Information**

Product information can be obtained from the Analog Devices Web site and the CCES online help.

### **Analog Devices Web Site**

The Analog Devices Web site, www.analog.com, provides information about a broad range of products—analog integrated circuits, amplifiers, converters, and digital signal processors.

To access a complete technical library for each processor family, go to http://www.analog.com/processors/technical\_library. The manuals selection opens a list of current manuals related to the product as well as a link to the previous revisions of the manuals. When locating your manual title, note a possible errata check mark next to the title that leads to the current correction report against the manual.

Also note, myAnalog is a free feature of the Analog Devices Web site that allows customization of a Web page to display only the latest information about products you are interested in. You can choose to receive weekly e-mail notifications containing updates to the Web pages that meet your interests, including documentation errata against all manuals. myAnalog

provides access to books, application notes, data sheets, code examples, and more.

Visit my Analog to sign up. If you are a registered user, just log on. Your user name is your e-mail address.

### **EngineerZone**

EngineerZone is a technical support forum from Analog Devices. It allows you direct access to ADI technical support engineers. You can search FAQs and technical information to get quick answers to your embedded processing and DSP design questions.

Use EngineerZone to connect with other DSP developers who face similar design challenges. You can also use this open forum to share knowledge and collaborate with the ADI support team and your peers. Visit http://ez.analog.com to sign up.

# **Notation Conventions**

Text conventions used in this manual are identified and described as follows.

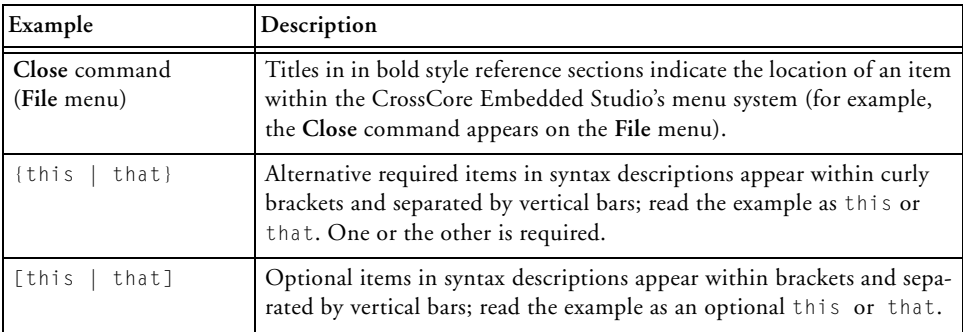

#### **Notation Conventions**

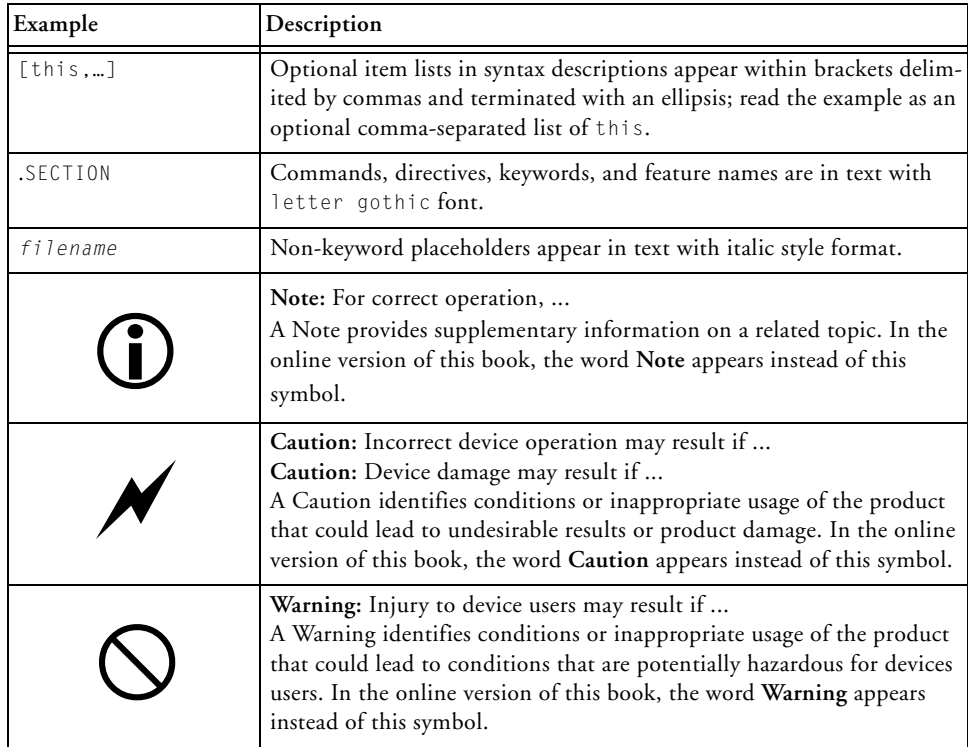

### **GETTING STARTED**  $\mathbf 1$

This chapter provides the information needed to begin using Analog Devices ICE-100B emulators.

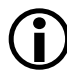

Analog Devices emulators are not intended to be used in a production environment.

This chapter includes the following sections.

- "Contents of Emulator Package" on page 1-2 Provides a list of components shipped with the emulator.
- "PC Configuration" on page 1-2 Describes the minimal PC requirements.
- "ICE-100B Installation Tasks" on page 1-2 Provides a step-by-step procedure for setting up the emulator hardware and describes how to connect the emulators to your target board.
- "Configurator Software" on page 1-8 Describes the target configurator utility.
- "JTAG Frequency" on page 1-9 Provides information on JTAG frequency limitations.
- "Troubleshooting and Warranty" on page 1-9 Points to an Engineer-to-Engineer Note for troubleshooting advice and warranty information.

# **Contents of Emulator Package**

The ICE-100B emulator package contains the following items.

- ICE-100B emulator
- 2-meter USB standard-A to mini-B cable

# **PC Configuration**

For correct operation of the ICE-100B emulator, your computer must have the minimal configuration:

- Windows XP SP2 or later, Windows Vista, or Windows 7
- CrossCore Embedded Studio 1.0.0 or VisualDSP++ 5.0 Update 7 (or higher)

# **ICE-100B Installation Tasks**

Perform the following tasks to install your ICE-100B emulator safely. Follow the instructions in presented order to ensure correct operation of your software and hardware.

- 1. Installing the Emulator Software
- 2. Configuring and Connecting the JTAG Interface
- 3. Verifying Driver Installation and Attaching to an Emulation Target
- 4. Applying Power to the Emulator

### **Installing the Emulator Software**

Install CCES 1.0.0 or VisualDSP++ 5.0 Update 7 (or higher) on your computer. The software installation includes the USB driver needed for the ICE-100B emulator hardware.

Refer to the Installation Quick Reference Card for details.

Note: If you connect to the ICE before installing the software, the Windows driver wizard may not find the emulator driver.

Configuring and Connecting the JTAG Interface is next.

## **Configuring and Connecting the JTAG Interface**

1. Select the operating voltage of the target processor's JTAG interface. The ICE-100B emulator ships with a jumper (JP1) on positions 1 and 3, and 2 and 4 (default). Refer to Table 1-1 and Figure 1-2.

| <b>Target Voltage</b> | JP1 Settings (Installed Jumpers) |
|-----------------------|----------------------------------|
| 3.3 volts             | 1 and 3, 2 and 4                 |
| $2.5$ volts           | 1 and 2, 3 and 4                 |
| 1.8 volts             | 3 and 5, 2 and 4                 |

Table 1-1. Operating Voltage

$$
3.3\sqrt{\begin{array}{rrr} 1 & 2 \\ 3 & 4 \\ 1.8\sqrt{\begin{array}{rr} 5 & 6 \end{array}}} \end{array}} \begin{array}{c} 2.5\sqrt{\end{array}
$$

Figure 1-1. JP1 Pinout

2. Ensure that JP2 does not have a jumper across the pins when using VisualDSP++ or CrossCore Embedded Studio. Refer to Table 1-2. There may be a jumper hanging off one pin; this does not impact operation.

Table 1-2. JP2 Settings

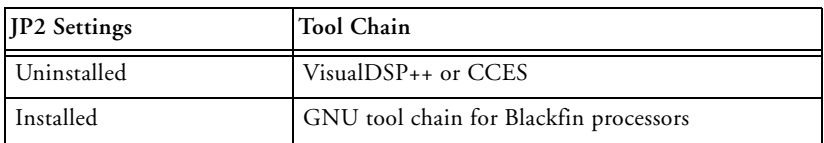

3. Connect one side of the provided USB cable to the ICE-100B emulator and another side to a USB port of your computer.

Verifying Driver Installation and Attaching to an Emulation Target is next.

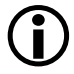

**1** Before connecting to a target, see the power-up/down procedures in "Applying Power to the Emulator" on page 1-7.

### Verifying Driver Installation and Attaching to an **Emulation Target**

Before using the ICE-100B emulator, verify that the driver software is installed properly.

1. Open the Windows Device Manager and verify that the ICE-100B emulator appears under ADI Development Tools, as shown in Figure 1-2.

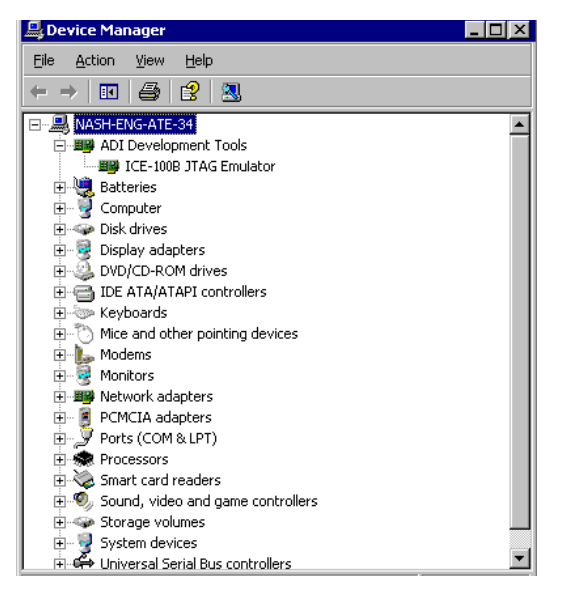

Figure 1-2. Verifying Driver Installation

2. Connect the 14-pin header (J1) of the ICE-100B emulator to the target board via the JTAG interface as follows.

The 14-pin connector is keyed at pin  $3$  on the emulator connector to ensure that the signals mate correctly with the 14-pin target emulation header. The target board should also have pin 3 of the JTAG interface connector cut. Refer to Figure 1-3 for J1 pinout information.

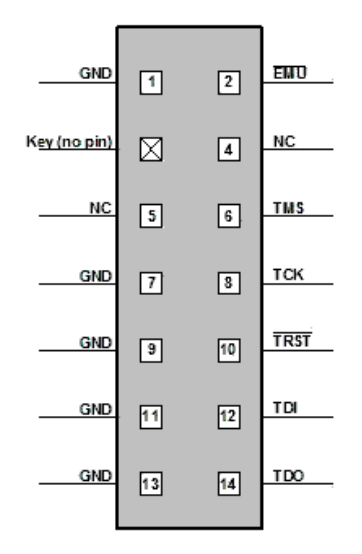

Figure 1-3. J1 Pinout

Applying Power to the Emulator is next.

## **Applying Power to the Emulator**

#### To power up the ICE-100B emulator:

- 1. Apply power to the target board.
- 2. If not already, connect the USB port of the computer to the emulator.

The ICE-100B is a bus-powered device, so this step powers the emulator.

- 3. If the emulator is not connected to the target, connect the devices as described in "Verifying Driver Installation and Attaching to an **Emulation Target".**
- 4. Invoke CrossCore Embedded Studio or VisualDSP++.

#### To power down the ICE-100B emulator:

- 1. Shut down (exit) CrossCore Embedded Studio or VisualDSP++.
- 2. Disconnect the USB cable between the emulator and the PC.
- 3. Power down the target board.

The PWR LED (power LED) lights green when power is applied and the board is not in hibernate state.

4. The emulator can now be removed from the target.

For custom processor boards still in design, refer to an Engineer-to-Engineer Note, "Analog Devices JTAG Emulation Technical Reference (EE-68)", available from the Analog Devices Web site. This document is a technical reference for implementing the JTAG interface on your target.

Now the emulator hardware is ready to be used in conjunction with CCES or VisualDSP++ to debug a processor target system. Refer to "Configurator Software" for more information.

# **Configurator Software**

CrossCore Embedded Studio and VisualDSP++ development software require a description of your *platform* (JTAG chain). The platform definition is necessary for the software to communicate with the hardware through the emulator.

The VisualDSP++ and CCES include the target configurator utility to configure and test your emulator hardware. The target configurator provides emulator detection and JTAG I/O voltage selection. Use the ICE Test (part of the target configurator) to test the target. If any errors are encountered, the errors are reported immediately and the test ends. Each error message recommends a solution to the problem.

Refer to the online help for information about "target configurator", "JTAG frequency", and "ICE test".

# **JTAG Frequency**

The ICE-100B emulator supports JTAG clock operation at 5 MHz. There is a relationship between the JTAG frequency and the core clock frequency of the processor. The core clock should be at least twice the JTAG frequency in order for the JTAG interface to operate properly. On newer Analog Devices processors, the core clock is a variable set by switches or by software

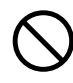

If the core/JTAG clock relation is not followed, scan failures may prevent the emulator from connecting to the processor.

# **Troubleshooting and Warranty**

To provide comprehensive troubleshooting advice and warranty information for all emulator and EZ-KIT Lite products, Analog Devices maintains an Engineer-to-Engineer Note. Emulator and EZ-KIT Lite Eval*uation System Troubleshooting Guide (EE-175)* is available online at: http://www.analog.com.

The EE-Note can be used to resolve most installation, connection, and software issues affecting the use of Analog Devices in-circuit emulators (ICEs) and EZ-KIT Lite evaluation systems, avoiding the need to return the suspected faulty emulator or EZ-KIT Lite board. Please carry out all troubleshooting steps outlined in this document before contacting Analog Devices Processor Tools Support.

#### **Troubleshooting and Warranty**

Also included in the EE-Note, complete warranty and return material authorization (RMA) information for emulators and EZ-KIT Lite products. In general, emulators less than one year old are within warranty, and repairs within that period are free of charge, but there are some limitations to this warranty coverage. For details, see the note.

### **HARDWARE DESCRIPTION**  $\mathbf{P}$

This chapter describes the hardware design of the ICE-100B emulator and includes the following sections:

- "LEDs" on page  $2-1$ Describes LEDs which inform you of the emulator's status.
- "Resetting the Target" on page 2-2 Describes how to reset the target.
- "Custom Processor Boards" on page 2-3 Describes concerns regarding board lay out.
- "Mechanical Specifications" on page 2-4 Provides dimensional information.

# **LEDs**

Three LEDs are located on the ICE-100B emulator (refer to Figure 2-1):

- PWR LED The Power LED signifies that the ICE is powered.
- MON LED The Monitor LED signifies that the ICE is configured over USB.
- STAT LED The Status LED signifies that the ICE is ignoring the EMU signal.

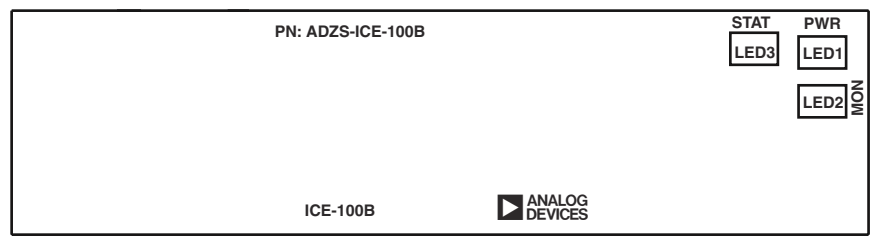

Figure 2-1. LED Positions - Top of Emulator Board

# **Resetting the Target**

When debugging remotely, the ability to reset the target can be very useful. Reset the target via the software or by soldering a wire from the ICE-100B emulator to the target.

To solder a wire from the ICE-100B emulator to the target:

- Two solder points labeled RESET (reference designator P3) are located near the JTAG connector (J1) and USB connector (P1) on the ICE-100B (see Figure 2-2).
- For an active low version (~RESET), solder a wire between the square pad (pin 1) of  $P3$  and ~RESET input signal of the target.
- For an active high version (RESET), solder a wire between the round  $\bullet$  . pad (pin 2) and RESET input signal of the target.

Figure 2-2 shows a portion of the ICE-100B emulator.

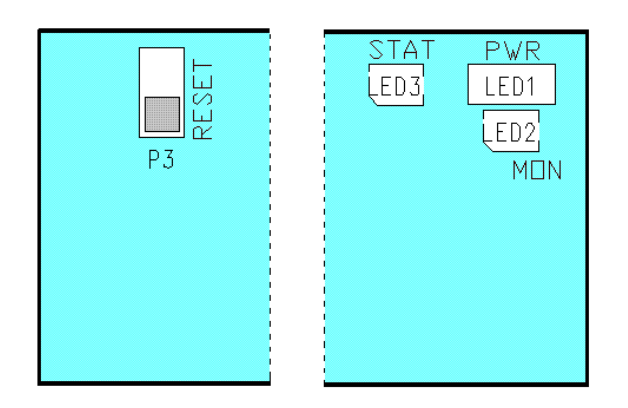

Figure 2-2. Resetting the Target

To reset the target via the software, use the Reset Target command.

- CCES users choose Target > Debug > Reset Target.
- VisualDSP++ users choose Debug > Reset Target.

The Reset Target command sends a reset pulse of the specified reset time duration to the target and opens the Reset Target Options dialog box. See the online help for the dialog box description.

# **Custom Processor Boards**

When designing a custom processor board using Analog Devices processors and DSPs, special care must be taken to ensure that the JTAG interface is designed and laid out correctly. If the board is not designed correctly, communication via the JTAG port may not work. Another side effect may be that the interface works, but you are not able to run at the highest possible JTAG clock frequency. The JTAG clock frequency is

dependant on the particular Analog Devices processor, as well as the delay characteristics of the custom processor board.

To ensure that the custom board's JTAG interface is designed and laid out correctly, refer to Engineer-to-Engineer Note, Analog Devices JTAG Emu*lation Technical Reference (EE-68)*, available from the Analog Devices Web site. This document is a technical reference for implementing the JTAG interface on your target.

# **Mechanical Specifications**

The outer dimensions of the ICE-100B emulator are 2.99" x 0.785". The height of the JTAG connector  $(11)$  is approximately 0.310". The tallest component on the top is 0.235", and the tallest component on the bottom is  $0.045$ ". Refer to Figure 2-3.

Care must be taken when locating a custom target JTAG interface connector, that no components are taller than about 0.15" if located under the emulator.

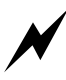

If there are any concerns that emulator components may short to the target board, an insulator should be used to provide protection.

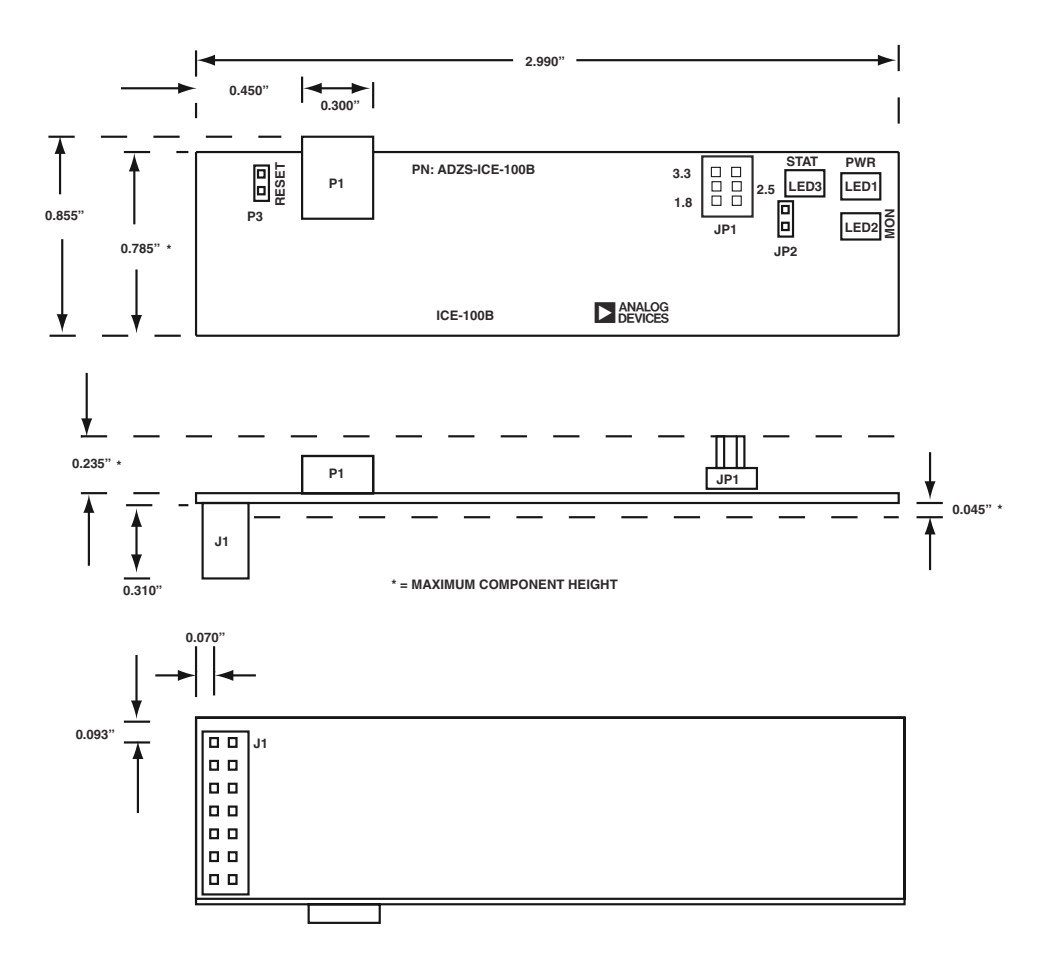

Figure 2-3. ICE-100B Emulator Dimensions (in inches)

### **Mechanical Specifications**

#### **SUPPORT** 3

Analog Devices provides free technical support.

# **Technical Support**

For technical support, visit the Embedded Processing and DSP Technical Support page at:

http://www.analog.com/support.

From there you can:

- Access the EngineerZone DSP Support Forum where Analog Devices support team members and other designers exchange ideas and answer questions
- Search our vast Knowledge Base containing application notes, data sheets, code examples, manuals, and more
- Contact our Technical Support team directly by filling out the support form

Alternately, you can contact Technical Support directly as follows:

- For tools issues, send a description of the problem by e-mail to: processor.tools.support@analog.com
- For processor issues, send a description of the problem by e-mail to the Application Engineering group at: processor.support@analog.com (World wide support)

# **Quality Assurance**

Analog Devices is committed to providing quality products and services. To continually provide this quality, please contact our Quality Assurance Department directly if you have any concerns at (603) 883-2430, Monday through Friday during normal business hours, or via e-mail at: processor.tools.support@analog.com.

Our Quality Assurance manager will listen to your concerns and provide a timely and effective solution.

### **REFERENCES** Δ.

This section describes documentation resources helpful in your application development.

- For information on designing the interface between an Analog Devices processor and the emulation header on your custom processor target board, refer to Engineer-to-Engineer Note, Analog Devices JTAG Emulation Technical Reference (EE-68), available from the Analog Devices Web site.
- For information on the architecture and system interface of the Analog Devices processor, refer to the appropriate Analog Devices processor's hardware reference manual.
- For processor timing specification and other hardware design information, refer to the appropriate processor's data sheet.
- For complete information on software development tools (assembler, compiler, linker, and so on), refer to documentation included with CrossCore Embedded Studio or VisualDSP++. This information is available in the online help and PDF format in the Docs folder.
- For information about your development platform, refer to your operating system manuals and hardware system manuals.
- For information about digital signal processing theory and applications, consult:
	- Higgins. Digital Signal Processing In VLSI. Prentice-Hall,  $\bullet$ 1990.
	- Oppenheim and Schafer. Digital Signal Processing.  $\bullet$ Prentice-Hall, 1975.

### **INDEX** Γ

#### C

configurator utility, 1-8 contents, emulator package, 1-2 customer support, ix custom processor boards, 2-3

#### D

data sheets, 4-1 designing custom boards, 2-3 Device Manager window, 1-6 digital signal processing theory, 4-2 documentation resources, 4-1 drivers, 1-6

#### E

EE-175, 1-1, 1-9 EE-68, 1-8, 2-4, 4-1 emulators, ICE-100B, 1-1 emulator troubleshooting, 1-1, 1-9

#### F

frequency, 2-3

#### $H$

hardware description, 2-1 references, 4-1 high-speed USB device, vii

### I

ICE-100B emulator, about, 1-1 installation tasks, 1-2 I/O voltage, vii

### $\mathbf I$

**JTAG** clock frequency, 2-3 frequency, 1-9 header, 2-3 port, 2-3 JTAG frequency, 1-9

#### $\mathbf{I}$ .

Linux (ICE-100B) settings,  $1-4$ 

#### M

mechanical specifications, 2-4 multiprocessor support, vii

#### $\mathbf{p}$

PC configuration, 1-2

#### Q

quality assurance, 3-2

#### $\mathbf R$

resetting the target, 2-2

#### Index

 $\overline{T}$ 

target, resetting, 2-2 technical support, 3-1  $\overline{\mathbf{V}}$ 

verifying driver installation, 1-6

#### W

Windows (ICE-100B) settings, 1-4

# **X-ON Electronics**

Largest Supplier of Electrical and Electronic Components

*Click to view similar products for* [Emulators/Simulators](https://www.x-on.com.au/category/embedded-solutions/engineering-tools/embedded-development-tools/embedded-tools-accessories/emulators-simulators) *category:*

*Click to view products by* [Analog Devices](https://www.x-on.com.au/manufacturer/analogdevices) *manufacturer:* 

Other Similar products are found below :

[AC244062](https://www.x-on.com.au/mpn/microchip/ac244062) [AC244064](https://www.x-on.com.au/mpn/microchip/ac244064) [SPC563M64CAL144](https://www.x-on.com.au/mpn/stmicroelectronics/spc563m64cal144) [SPC563M64CAL176](https://www.x-on.com.au/mpn/stmicroelectronics/spc563m64cal176) [ST7MDT2-EMU2B](https://www.x-on.com.au/mpn/stmicroelectronics/st7mdt2emu2b) [IM3316](https://www.x-on.com.au/mpn/irdopto/im3316) [IM1281B](https://www.x-on.com.au/mpn/irdopto/im1281b) [IM1275](https://www.x-on.com.au/mpn/irdopto/im1275) [IM1227](https://www.x-on.com.au/mpn/irdopto/im1227) [IM1259G](https://www.x-on.com.au/mpn/irdopto/im1259g) [IM1253B](https://www.x-on.com.au/mpn/irdopto/im1253b) [IM1253B\(D\)](https://www.x-on.com.au/mpn/irdopto/im1253bd) [MJYS-QKJL-40/380V](https://www.x-on.com.au/mpn/xon/mjysqkjl40380v) [MJYS-QKJL-75/380V](https://www.x-on.com.au/mpn/xon/mjysqkjl75380v) [MJYD-JL-75/380V](https://www.x-on.com.au/mpn/xon/mjydjl75380v) [MJYD-JL-40/380V](https://www.x-on.com.au/mpn/xon/mjydjl40380v) [CI-B02CS01S](https://www.x-on.com.au/mpn/chiplntelli/cib02cs01s) [CI-B03CS01S](https://www.x-on.com.au/mpn/chiplntelli/cib03cs01s) [CI-BO3GS01S](https://www.x-on.com.au/mpn/chiplntelli/cibo3gs01s) [GD10PJX120L2S](https://www.x-on.com.au/mpn/starpower/gd10pjx120l2s) [HEDS-9730#Q50](https://www.x-on.com.au/mpn/avagobroadcom/heds9730q50) [HEDS-9700#F50](https://www.x-on.com.au/mpn/avagobroadcom/heds9700f50) [L-MZ07](https://www.x-on.com.au/mpn/elrigs/lmz07) [L-MZ02](https://www.x-on.com.au/mpn/elrigs/lmz02) [L-MZ021](https://www.x-on.com.au/mpn/elrigs/lmz021) [TXVT4G6M-S](https://www.x-on.com.au/mpn/yct/txvt4g6ms) [JL\\_MOD\\_FH\\_V1.0](https://www.x-on.com.au/mpn/jinlang/jl_mod_fh_v10) [MKSDSOCKET-Pinboard V1](https://www.x-on.com.au/mpn/mk/mksdsocketpinboardv1) [CY3250-24X33](https://www.x-on.com.au/mpn/cypress/cy325024x33) [AC244060](https://www.x-on.com.au/mpn/microchip/ac244060) [7027-D-350](https://www.x-on.com.au/mpn/leddynamics/7027d350) [DS1747WP-120IND+](https://www.x-on.com.au/mpn/maxim/ds1747wp120ind) [AC244061](https://www.x-on.com.au/mpn/microchip/ac244061) [S5U1C31W74T1300](https://www.x-on.com.au/mpn/epson/s5u1c31w74t1300) [S5U1C17M13T2100](https://www.x-on.com.au/mpn/epson/s5u1c17m13t2100) [S5U1C17M13T1100](https://www.x-on.com.au/mpn/epson/s5u1c17m13t1100) [J-Link ULTRA+](https://www.x-on.com.au/mpn/seggermicrocontroller/jlinkultra) [AFM201TI-AY2LED2](https://www.x-on.com.au/mpn/99iot/afm201tiay2led2) [AFW121T-EVB](https://www.x-on.com.au/mpn/99iot/afw121tevb) [CP2102](https://www.x-on.com.au/mpn/aithinker/cp2102) [CE118M12](https://www.x-on.com.au/mpn/aio/ce118m12) [ESP32-A1S](https://www.x-on.com.au/mpn/aithinker/esp32a1s) [ESP32-CAM](https://www.x-on.com.au/mpn/aithinker/esp32cam) [ESP-32S](https://www.x-on.com.au/mpn/aithinker/esp32s) [ADZS-ICE-1000](https://www.x-on.com.au/mpn/analogdevices/adzsice1000) [ADZS-ICE-2000](https://www.x-on.com.au/mpn/analogdevices/adzsice2000) [USB-EA-CONVZ](https://www.x-on.com.au/mpn/analogdevices/usbeaconvz) [BH-USB-100v2-ARM](https://www.x-on.com.au/mpn/blackhawk/bhusb100v2arm) [BH-USB-100v2D](https://www.x-on.com.au/mpn/blackhawk/bhusb100v2d) [BH-USB-200](https://www.x-on.com.au/mpn/blackhawk/bhusb200)